# **Warsztaty dla nauczycieli**

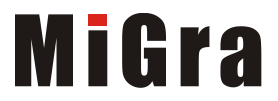

## **"Nieoczekiwana wizyta"**

### **Programowanie animowanej historyjki**

*Pewnego popołudnia Baltie wrócił do domu. Gdy zrobiło się ciemno, włączył wszystkie światła w domu. Przed snem wyłączył światła, ale nie zdążył zasnąć, bo przyjechał do niego na rowerze tajemniczy gość. Balite zaświecił światło w jednym oknie i wyszedł do wieczornego przybysza. Dowiedział się, że ma on problem z …..* 

Dokończ historyjkę według własnego pomysłu

### **Zadanie 1. Wczytywanie sceny**

Przejdź do trybu **Programowanie/Nowicjusz**. Utwórz program, w którym zostanie wczytana do programu scena, jak na rysunku 1. Zapisz program w pliku pod nazwą *wizyta*.

**Wskazówki**: Kliknij przycisk **kilika**, aby przejść do trybu **Budowanie**. Zbuduj scenę w tym trybie. Wróć do trybu **Programowanie/Nowicjusz**. Gdy pojawi się komunikat o zapisaniu sceny, zapisz ją (scena domyślnie zapisuje się pod tą samą nazwą, co program tylko z rozszerzeniem *s00*). Aby wczytać (przenieść) scenę do programu, wróć do trybu

**Budowanie,** kliknij przycisk z nazwą sceny **inklar wizyta.s<sup>00</sup> i wrzuć "scenę" do obszaru** 

tworzenia programu (**Bandina** 

Do programu można też wczytać scenę utworzoną i zapisaną wcześniej, ale należy pamiętać, aby scena była zapisana pod tą samą nazwą, co program i umieszczona w tym samym folderze.

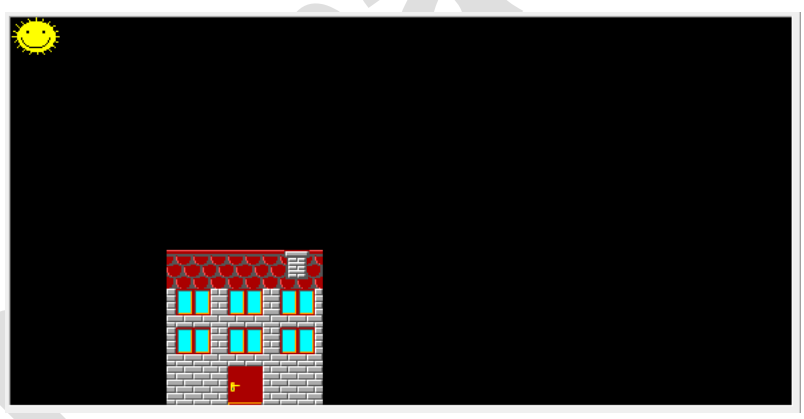

*Rys. 1. Scena do historyjki "Nieoczekiwana wizyta"*

## **Zadanie 2. Zmienienie koloru tła sceny**

Zmień tło na ciemnoniebieskie. Zapisz program w pliku pod tą samą nazwą.

Wskazówki: Do kolorowania obszarów zamkniętych stosujemy element Wypełnii

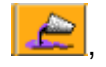

następnie dodajemy element Kolor , za pomocą którego określamy kolor w programie. Po umieszczeniu tego elementu w programie otworzy się okno dialogowe **Wybór koloru**.

**Uwaga**: Baltie zawsze koloruje obszar umieszczony przed sobą. W przypadku wypełniania kolorem, może być też umieszczony wewnątrz danego obszaru.

# **Warsztaty dla nauczycieli**

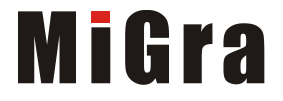

### **Zadanie 3. Zmiana postaci Baltiego i stosowanie przedmiotu animowanego**

Przejdź do trybu **Programowanie/Zaawansowany**. Baltie, zamieniony w chłopczyka lub dziewczynkę ma podejść do domu, drzwi mają się otworzyć, Baltie ma przez nie wejść i zniknąć, następnie drzwi mają się zamknąć (do drzwi zastosuj przedmiot animowany). Zapisz program w pliku pod tą samą nazwą.

**Wskazówki**: Aby zamienić Baltiego na postać animowaną (np. z banku **9**), należy użyć

elementu **Baltie dementu Baltie dementu Baltie demonstrativn** 

Do otwierania drzwi można zastosować definiowanie przedmiotu animowanego

(elementy do animacji drzwi znajdziesz w banku **3**). Podobnie – do

zamykania drzwi. Aby Baltie zniknął, zastosuj element **Niewidzialny** .

### **Zadanie 4. Zmiana położenia Baltiego – stosowanie współrzędnych, stosowanie powtarzania poleceń, zastępowanie przedmiotów**

Baltie powinien włączyć światło we wszystkich oknach (zastępując przedmiot F przedmiotem ). Następnie Baltie ma zamienić słońce na księżyc i zmienić kolor sceny na czarny. Zapisz program w pliku pod tą samą nazwą.

**Wskazówki**: Umieść Baltiego w polu o współrzędnych (2, 8), odwróć w prawo i zastosuj powtarzanie poleceń, aby zastąpić okna.

Przykład umieszczania Baltiego w danym miejscu sceny:  $\begin{array}{ccc} \text{2} & \text{1} & \text{2} & \text{3} \end{array}$ 

Przykład zastosowania powtarzania poleceń:

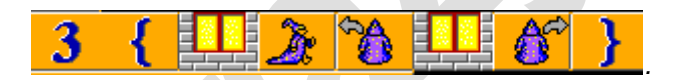

*Rys. 2. Współrzędne pola: pole w lewym górnym rogu sceny ma współrzędne X=0; Y=0, pole w prawym dolnym rogu sceny ma współrzędne X=14; Y=9*.

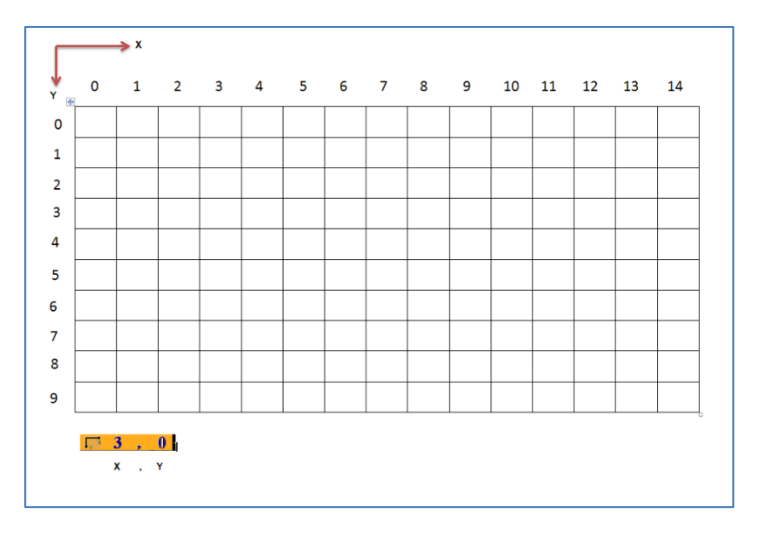

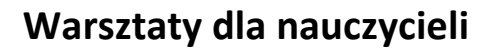

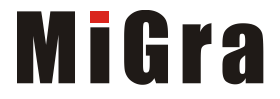

### **Zadanie 5. Dołączanie narracji, stosowanie polecenia Czekaj**

Nagraj przykładową wypowiedź, np. "Idę już spać" i zapisz w pliku pod nazwą *wizyta1*. Wstaw plik dźwiękowy w odpowiednie miejsce programu. Następnie po 4 sekundach Baltie ma zgasić wszystkie światła. Zapisz program w pliku pod tą samą nazwą.

#### **Wskazówki**:

Aby nagrać własny dźwięk, należy:

kliknąć element:  $\frac{1.484}{1.06}$ . Otworzy się tablica jak na rysunku 3.

|   | Obszary             | Pliki/aplikacji | Dźwięki WAVE   | Muzyki MIDI              | Obrazy | Widea AVI   | ٨ |
|---|---------------------|-----------------|----------------|--------------------------|--------|-------------|---|
|   |                     |                 |                |                          |        |             |   |
|   |                     |                 |                |                          |        |             |   |
|   |                     |                 |                |                          |        |             |   |
|   |                     |                 |                |                          |        |             |   |
|   |                     |                 |                |                          |        |             |   |
|   |                     |                 |                | $\mathcal{A}$            |        |             |   |
| 事 | 圖圖<br><b>MARKET</b> | 日               | 韗<br>-7<br>'n. | 轟<br>1000                | $2\pi$ | <b>PEDP</b> |   |
|   |                     |                 |                | Terzeglądaj<br>Q Oglądaj | ✔ ፬K   | X Anuluj    |   |

*Rys. 3. Tablica multimediów*

- umieścić kursor w wybranym polu (zaznaczy się na niebiesko),
- $\bullet$  kliknąć przycisk  $\bullet$  , aby rozpocząć nagrywanie,

kliknąć przycisk – aby zakończyć; następnie nazwać plik.

轟

Aby umieścić dźwięk w programie, należy umieścić kursor w komórce z nazwą danego pliku

i kliknąć w dole tablicy element **kolekt**, a następnie przenieść go na obszar programu.

Aby Baltie czekał np. przez cztery sekundy należy umieścić 4000 po poleceniu **Czekaj**:  $\sqrt{1}$ Œ .

## **Zadanie 6. Zmienianie położenia animowanego przedmiotu**

Pod dom ma podjechać z prawej strony rowerzysta (zastosuj animowanie przedmiotu z banku numer **10**).

Baltie ma zaświecić światło w oknie nad drzwiami i po dwóch sekundach wyjść z domu i stanąć odwrócony w prawo do rowerzysty. Zapisz program w pliku pod tą samą nazwą.

**Wskazówki:** Przykład zmieniania położenia animowanego przedmiotu:

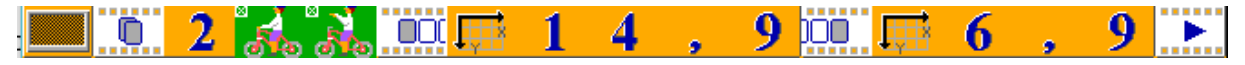

## **Zadanie 7. Dołączanie kolejnych plików dźwiękowych**

Nagraj kolejne dialogi, m.in. rozmowę pomiędzy czarodziejem-chłopcem a rowerzystą i dodaj pliki do programu (przynajmniej trzy). Pliki dźwiękowe nazywaj kolejno: *wizyta2*, *wizyta3*, *wizyta4*. Zapisz program w pliku pod tą samą nazwą.

# **Warsztaty dla nauczycieli**

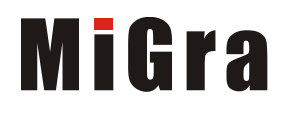

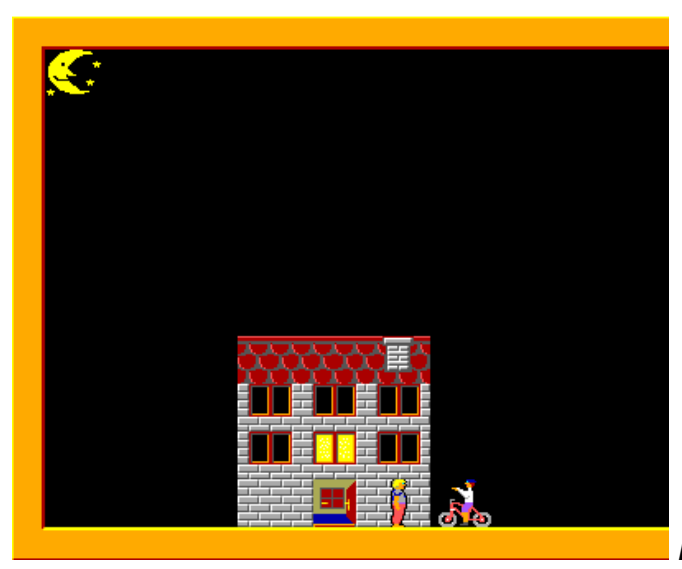

*Rys. 4. Efekt wykonania zadań 1-7*

**Ciąg dalszy projektu….** *pozostawiam Waszej wyobraźni*

#### **Środowisko programowania Baltie – do pobrania bezpłatnie w Internecie:**

*https://www.sgpsys.com/pl/*

**Materiały ćwiczeniowe zawierające tematy dotyczące środowiska Baltie:**

- *G. Koba, Zajęcia komputerowe dla szkoły podstawowej. Klasa I*
- *G. Koba, Zajęcia komputerowe dla szkoły podstawowej. Klasa II*
- *G. Koba, Zajęcia komputerowe dla szkoły podstawowej. Klasa III*

#### **Podręczniki zawierające programowanie w środowisku Baltie:**

- *G. Koba, Zajęcia komputerowe dla szkoły podstawowej. Klasy IV-VI*
- *G. Koba, Zajęcia komputerowe dla szkoły podstawowej. Klasy IV-VI. E-book*
- *G. Koba, Z nowym bitem. Zajęcia komputerowe dla szkoły podstawowej. Klasa V*
- *G. Koba, Z nowym bitem. Informatyka dla gimnazjum. Część II*

### **Poradniki metodyczne:**

- *G. Koba, Poradnik metodyczny. Zajęcia komputerowe dla szkoły podstawowej. Klasy I-III*
- *G. Koba, Poradnik metodyczny. Zajęcia komputerowe dla szkoły podstawowej. Klasy IV-VI*

#### **Materiały metodyczne w strefie nauczyciela:** *https://nauczyciel.migra.pl/*

**Przydatne linki:** strona dotycząca programowania: *http://www.migra.pl/programowanie* i strona autorska: *http://www.grazynakoba.pl*